# PikoCNC Board "P" *v1.0*

*08.07.2022*

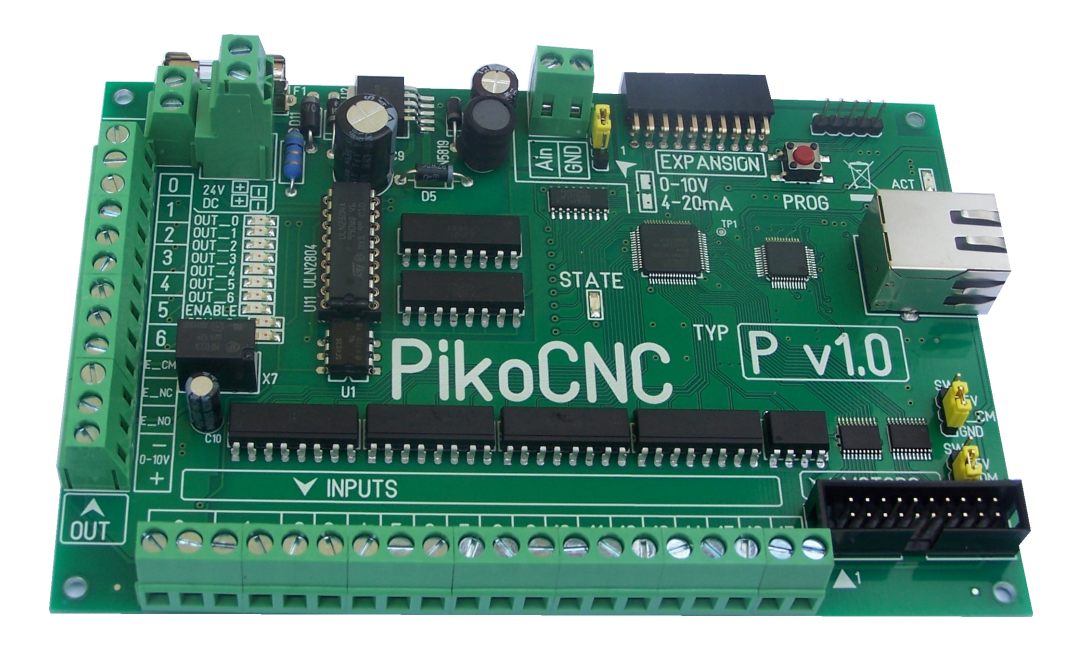

# **Podstawowe parametry**

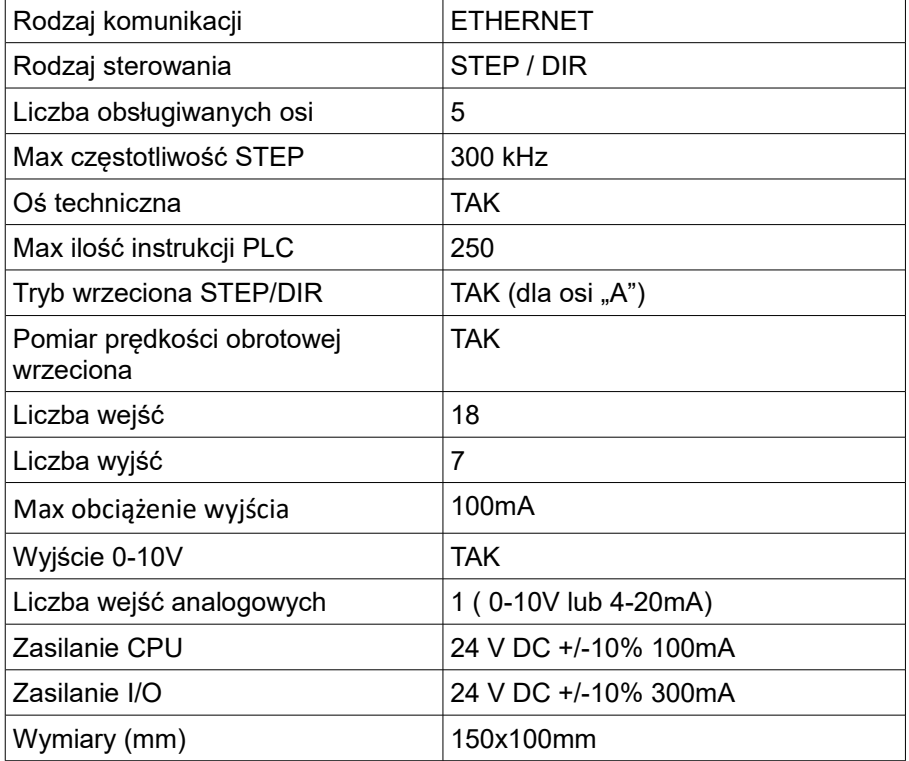

## **Wstęp**

Dokument objaśnia tylko stronę fizyczną podłączenia danych elementów do kontrolera. Stronę programową można znaleźć w dokumencie "PLC\_manual"

# **Widok ogólny**

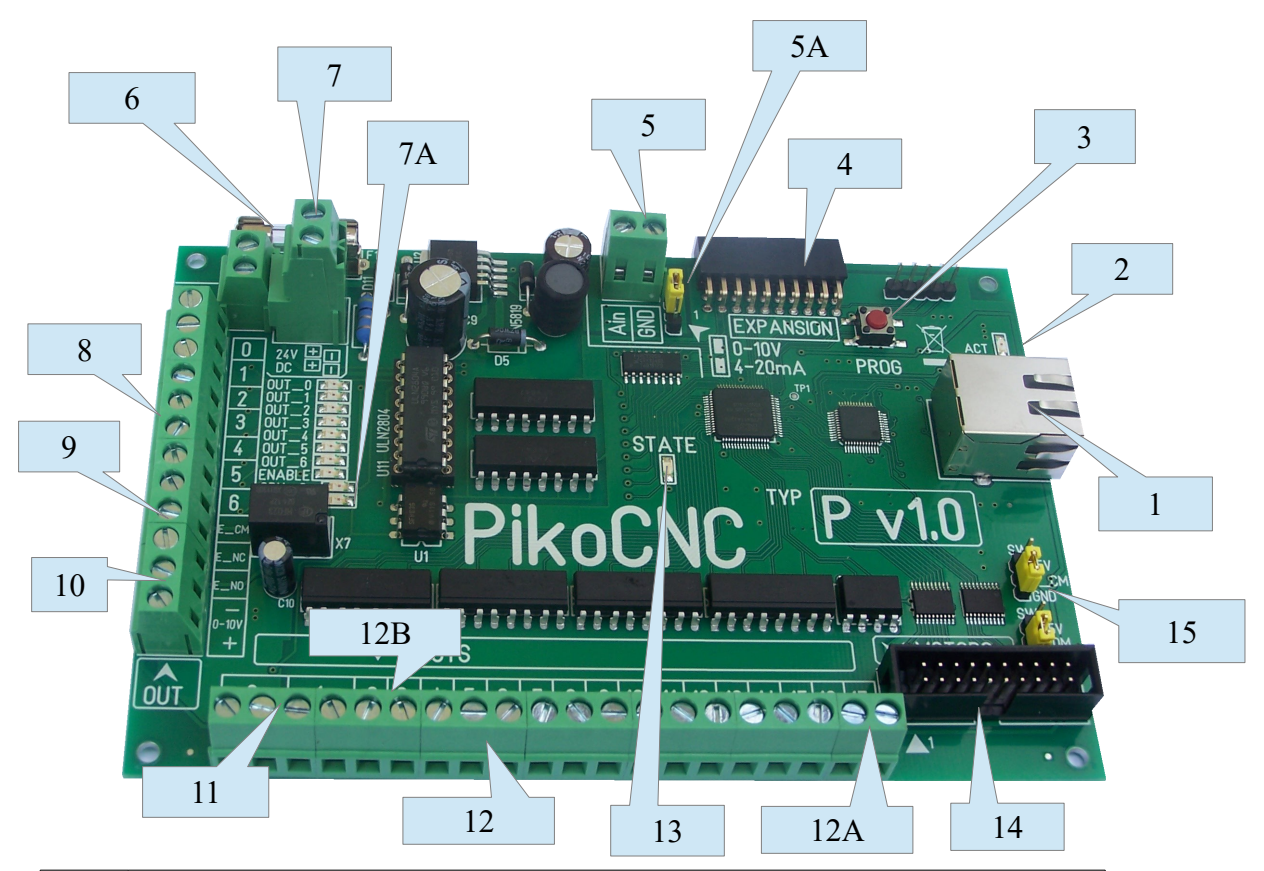

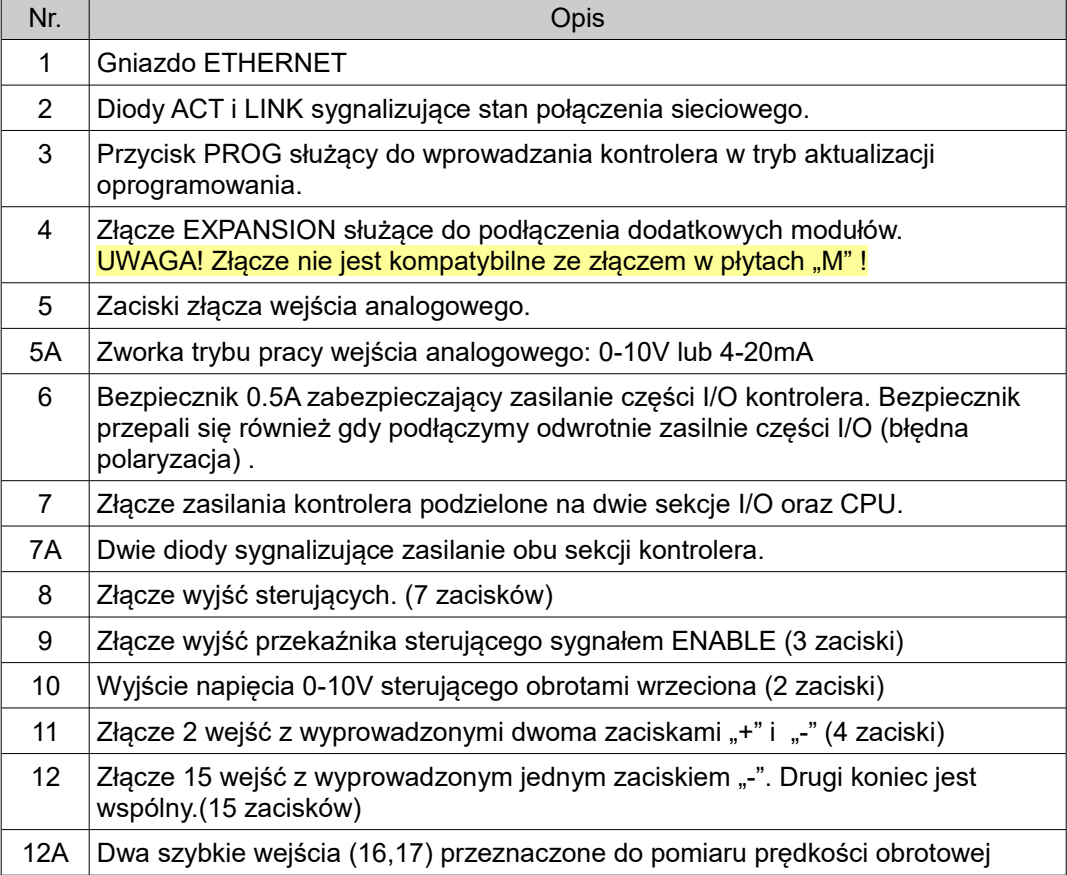

# **PikoCNC Board "P" v1.0** Copyright © 2022 PPHU ELCOSIMO 4

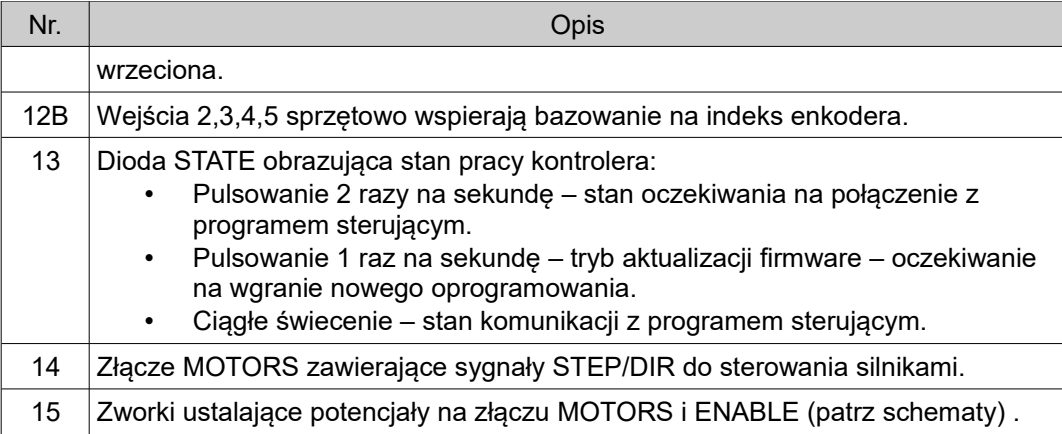

### **Zasilanie kontrolera**

Kontroler posiada dwa niezależne obwody zasilania: jeden dla części cyfrowej (CPU) drugi dla wejść/wyjść (I/O). Aby uzyskać separacje galwaniczną obu części musimy zastosować dwa zasilacze, jeśli nie zależy nam na izolacji wystarczy jeden.

Wariant z dwoma zasilaczami.

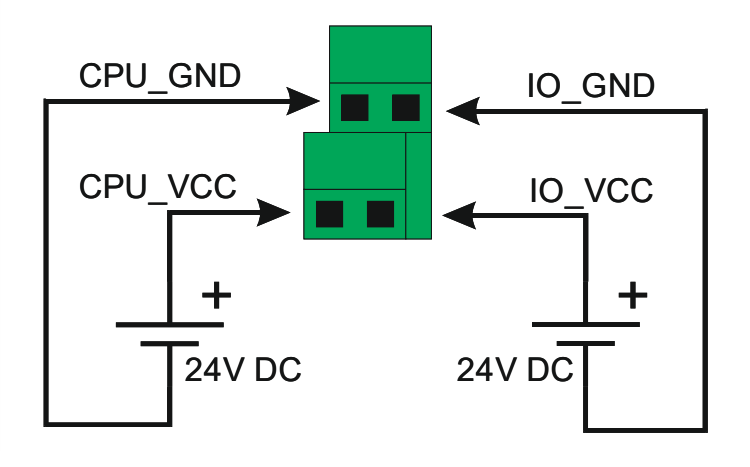

Wariant z jednym zasilaczem.

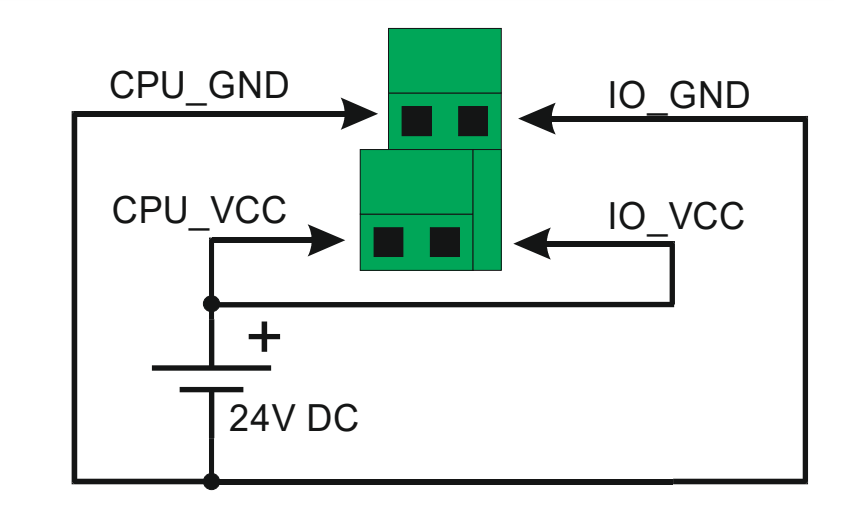

UWAGA ! Szklany bezpiecznik topikowy zabezpieczający obwód I/O w razie przepalenia można wymienić tylko na bezpiecznik o takim samym prądzie znamionowym = 0.5A

### Złącze "Motors"

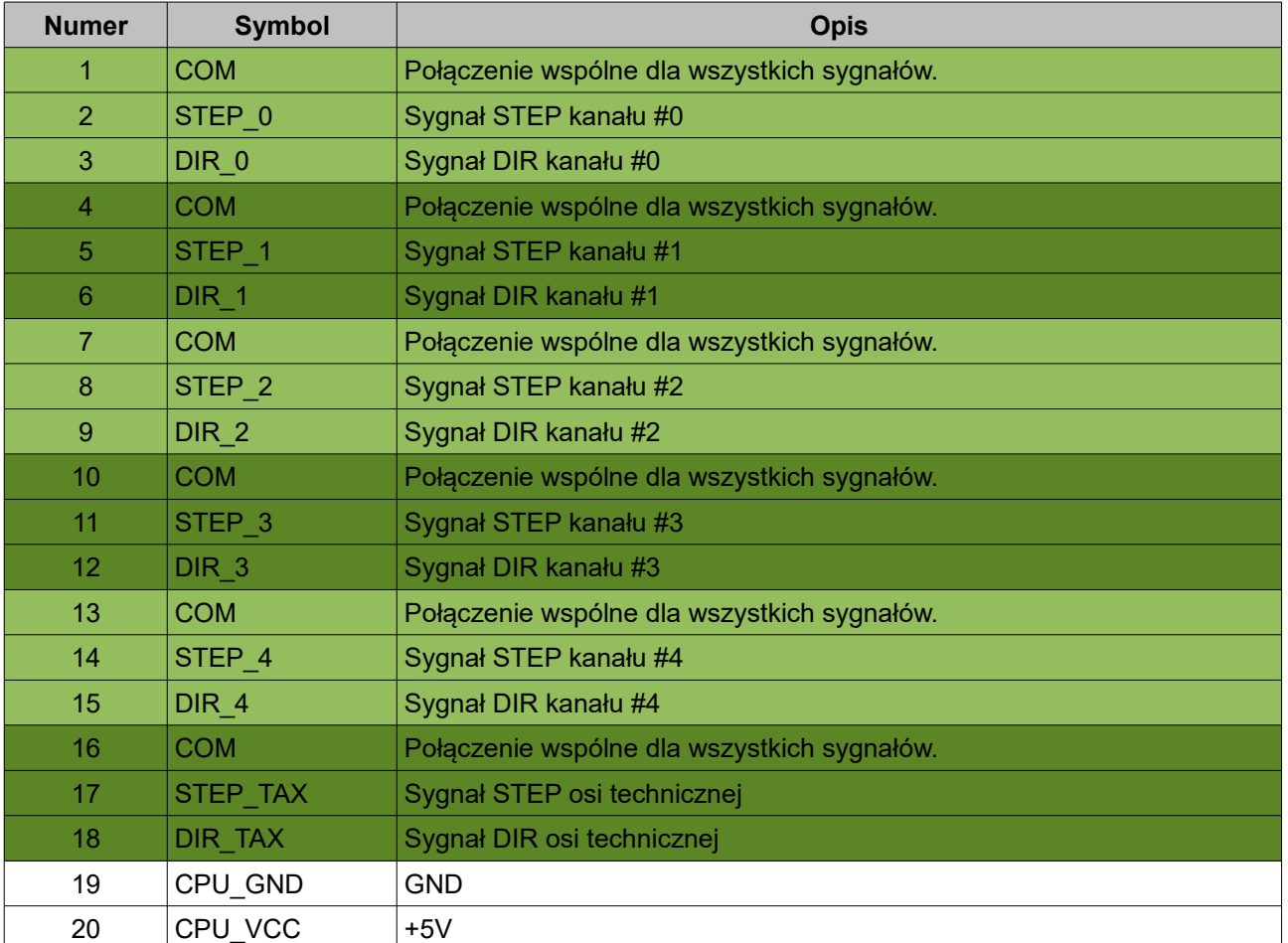

Rozkład wyprowadzeń na złączu Motors:

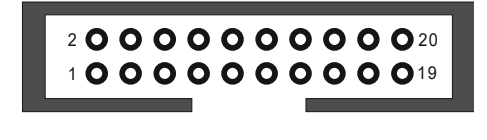

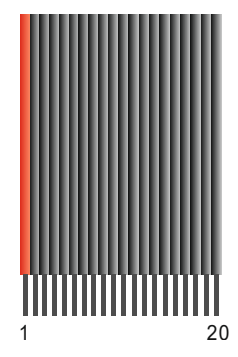

Na złączu sygnały rozmieszczono tak aby można było łatwo rozdzielić taśmę na sześć części (po 3 linie) i w prosty sposób połączyć z poszczególnymi sterownikami osi.

> UWAGA ! Do wyjść "+5V" absolutnie nie należy podłączać jakichkolwiek zewnętrznych źródeł napięcia !

**Połączenie zakończeń taśmy z listwami zaciskowymi**: obrobione końcówki taśmy warto zaopatrzyć w końcówki tulejkowe. Najlepiej zastosować rurki o takiej średnicy aby w środek mieściła się także (na styk) izolacja żyły. Zagniecenie rurki wraz z krótkim odcinkiem izolacji daje bardzo trwałe i pewne zakończenie taśmy.

### *Wyjście "ENABLE"*

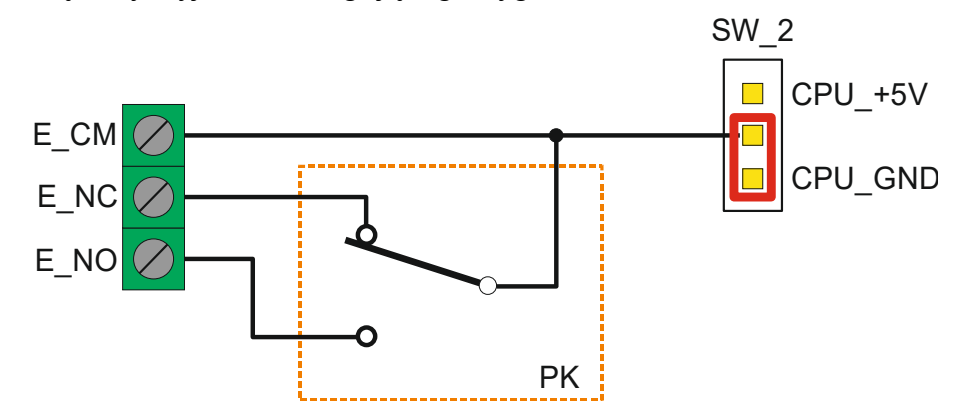

Schemat wewnętrzny wyjścia obsługującego sygnał "Enable".

Zworką SW\_2 możemy wybrać potencjał wejścia E\_CM.

UWAGA ! Jeżeli do wejścia E\_CM na listwie ma być podłączony zewnętrzny potencjał - musimy całkowicie zdjąć zworkę ze złącza SW\_2 !

Z Poziomu PLC przekaźnikiem na wyjściu "Enable" steruje wyjście OUT 7.

**CONTRACTOR** 

### **Sposób podłączenia typowego driver-a z optoizolacją**

### *Wariant ze zworką SW\_1 w pozycji CPU\_GND*

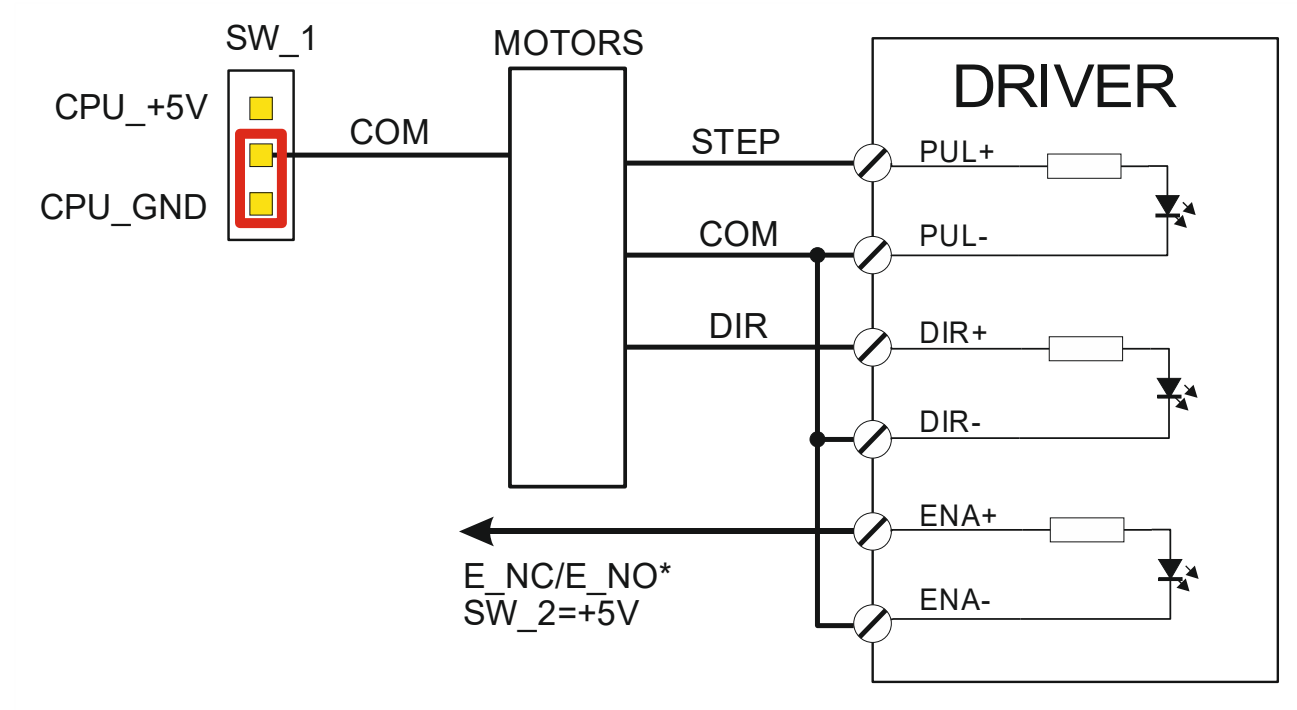

(\*) Zależnie od modelu drivera

### *Wariant ze zworką SW\_1 w pozycji CPU\_+5V*

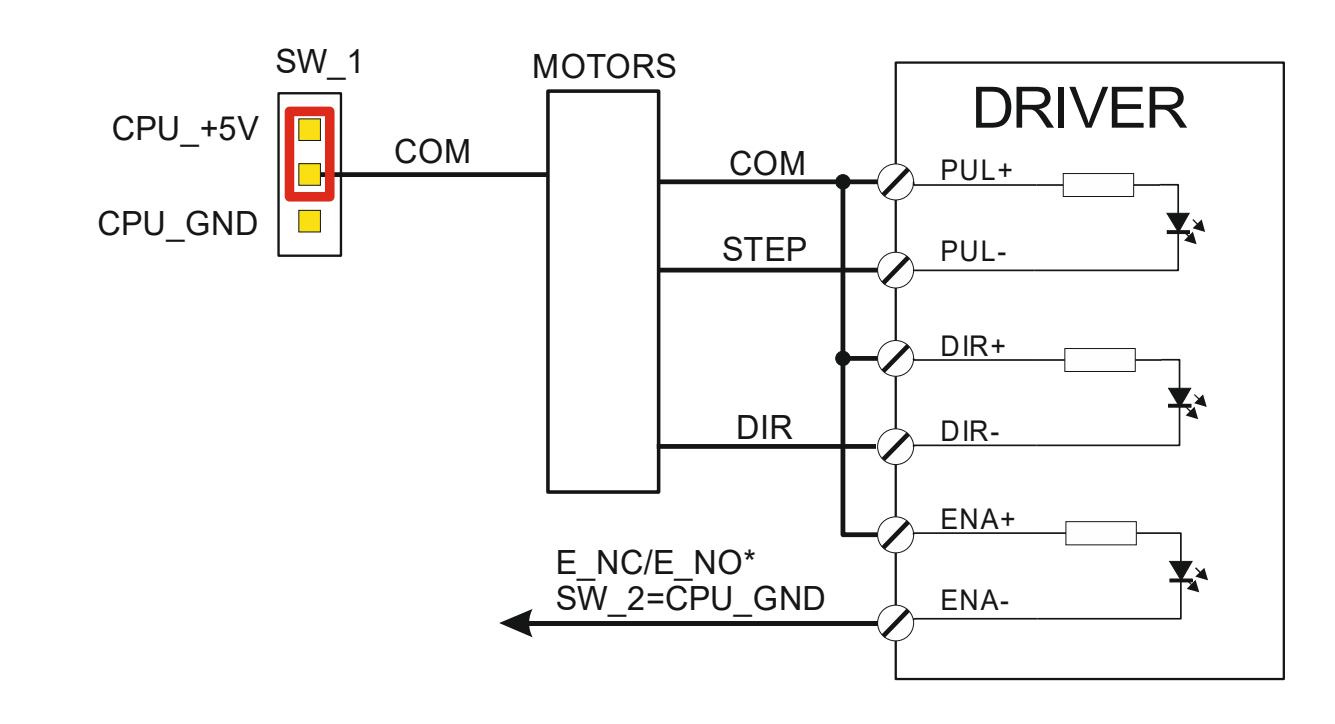

(\*) Zależnie od modelu drivera

### *Podłączenie driver-a z wykorzystaniem modułu wyjść różnicowych*

Jeśli zamierzamy korzystać z sygnału STEP o częstotliwości większej niż 300KHz lub też sygnał STEP ma być dostarczony do odległego miejsca, to należy użyć dodatkowego modułu wyjść różnicowych i połączenia za pomocą ekranowanej skrętki.

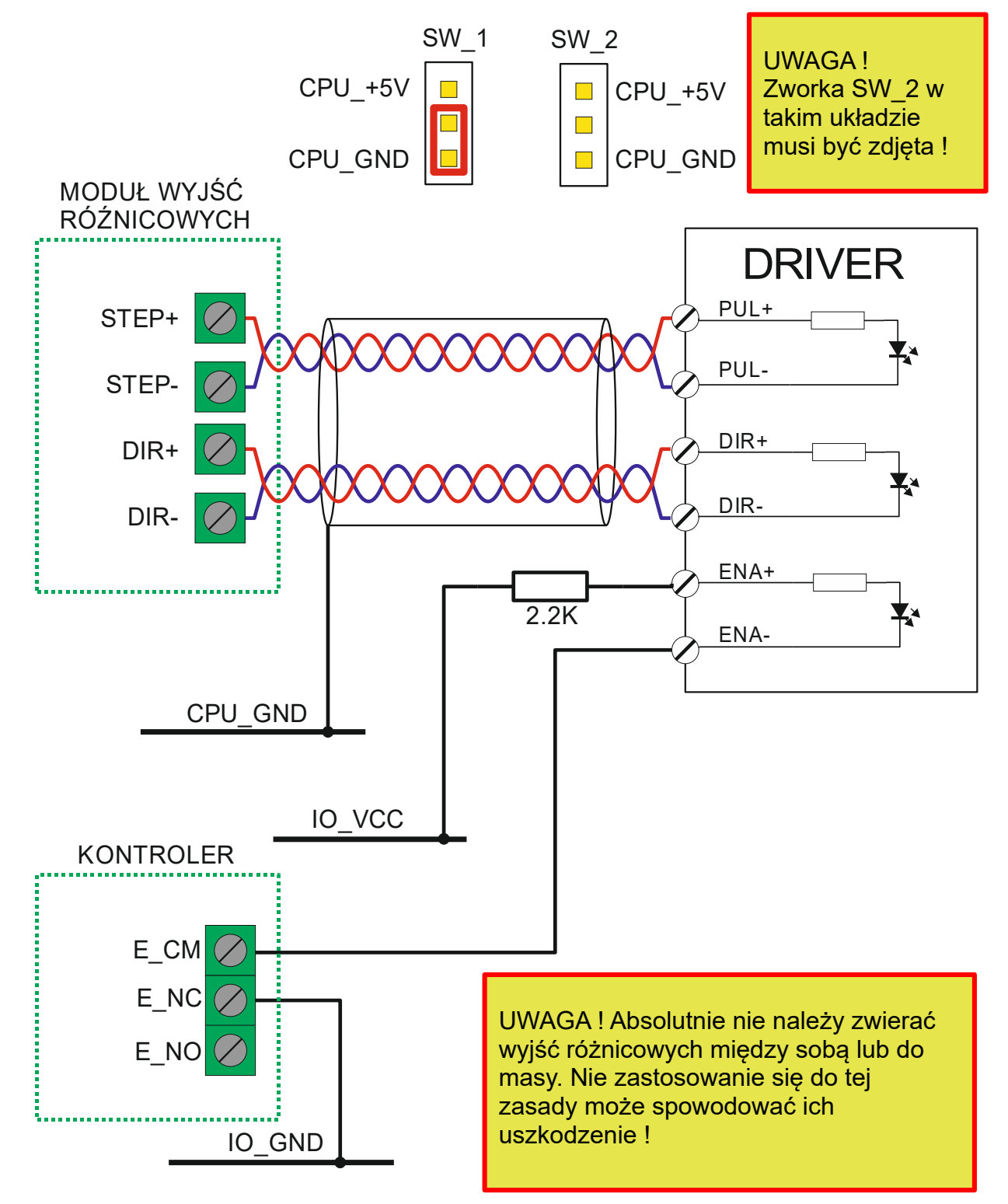

### **Listwy zaciskowe IN / OUT**

#### *Schemat podłączenia cewek przekaźników do wyjść.*

Wszystkie wyjścia są w standardzie 24V zatem na takie napięcie muszą być cewki przekaźników, lampki kontrolne czy inne podłączane obciążenie. Dla minimalizacji zakłóceń, które mogą wpływać negatywnie na stabilność pracy elektroniki należy stosować przekaźniki z diodą przeciwprzepięciową.

![](_page_9_Figure_4.jpeg)

#### *Schemat podłączenia do wejść styków mechanicznych: przycisków, krańcówek, czujników.*

Wszystkie wejścia są w standardzie 24V. Wejścia 0 i 1 mają wyprowadzone wyjścia "+" i "-" natomiast pozostałe wejścia tylko "-". Zatem, do wejść 0 i 1 możemy podłączyć zarówno czujniki zbliżeniowe typu NPN jak i PNP. Natomiast do pozostałych wejść tylko typu NPN.

Uproszczony schemat wewnętrzny wejść o numerach 2 - 17

![](_page_10_Figure_4.jpeg)

Uproszczony schemat wewnętrzny wejść o numerach 0 i 1

![](_page_10_Figure_6.jpeg)

## *Schemat podłączenia do wejść 2-17 przełączników mechanicznych*

![](_page_11_Figure_3.jpeg)

### *Schemat podłączenia do wejść 2-17 czujników zbliżeniowych (indukcyjnych) NPN*

![](_page_11_Figure_5.jpeg)

### *Schemat podłączenia do wejść 0-1 przełączników mechanicznych*

![](_page_12_Figure_3.jpeg)

#### *Schemat podłączenia do wejść 0-1 czujników zbliżeniowych (indukcyjnych) NPN i PNP*

![](_page_13_Figure_3.jpeg)

### *Schemat podłączenia do wejść 2-17 impulsatora mechanicznego (enkodera)*

![](_page_14_Figure_3.jpeg)

#### *Podłączenie impulsatora elektronicznego.*

Zadajniki tego typu produkowane są na różne napięcia zasilania – dlatego należy zwrócić uwagę czy nasz zadajnik może być zasilany napięciem 24V. Tranzystory mogą być dowolne typu NPN np. BC337 itp.

![](_page_14_Figure_6.jpeg)

#### *Schemat podłączenia wyjścia indeks z serwonapędu*

Jeśli wyjście sygnału indeks z serwonapędu jest typu OC (otwarty kolektor) to możemy taki sygnał podłączyć bezpośrednio do wejść kontrolera. Natomiast jeśli jest to wyjście w standardzie 5V (różnicowe), to należy zrobić to przez transoptor jak w schemacie na rysunku. Transoptor może być typu PC817 lub podobny.

Jako wejść dla sygnałów indeks należy używać wejść 2,3,4,5 kontrolera, które w trybie bazowania na indeks działają w specjalny sposób wykrywając nawet najkrótsze impulsy.

Połączenie sygnału indeks serwonapędu z wyjściem typu OC

![](_page_15_Figure_5.jpeg)

Połączenie sygnału indeks serwonapędu z wyjściem różnicowym 5V

![](_page_15_Figure_7.jpeg)

# **Listwa zaciskowa Analog IN**

### *Schemat podłączenia dalmierza laserowego z wyjściem 4-20mA do wejścia analogowego*

![](_page_16_Figure_3.jpeg)

# **Wejścia pomiaru prędkości obrotowej wrzeciona.**

Płyta "P" obsługuje dwa tryby pomiaru prędkości:

![](_page_17_Picture_107.jpeg)

Przypisanie wejść:

![](_page_17_Picture_108.jpeg)

# **Konfiguracja połączenia sieciowego**

Otwieramy okno połączenia sieciowego naszej karty (ethernetowej). Następnie zaznaczmy na liście "Protokół internetowy w wersji 4 (TCP/IPv4)" i klikamy na "Właściwości".

![](_page_18_Picture_39.jpeg)

Okno, które się pojawi wypełniamy jak niżej:

![](_page_18_Picture_40.jpeg)

Czyli - Adres IP: **192.168.0.10** Maska: **255.255.255.0** Pozostałe pola zostawiamy puste.

Dodatkowo w ustawieniach "Kontroler" programu sterującego należy zaznaczyć odpowiedni typ kontrolera:

![](_page_19_Picture_41.jpeg)

Do połączenia komputera z kontrolerem należy użyć przewodu krosowanego, natomiast do połączenia z urządzeniami typu switch lub router przewód powinien być niekrosowany. Jeśli po podłączeniu kontrolera do urządzenia sieciowego nie świeci dioda LINK, to może to świadczyć o użyciu niewłaściwego przewodu.

Przewód UTP powinien być ekranowany (F/UTP lub SF/UTP). W komplecie z kontrolerem dostarczany jest przewód krosowany.

### **Kontrola połączenia sieciowego**

Jeśli uda się połączyć z kontrolerem, to należy jeszcze sprawdzić jakość tego połączenia. Z górnej belki menu wybieramy Pomoc/Monitor i w zakładce "Kontroler" sprawdzamy parametr "FRAME/S" - Zależnie od komputera parametr potrafi dochodzić do 360, natomiast jeśli jest mniejszy niż 50, to należy szukać przyczyny takiego stanu rzeczy – np. czy nasz program antywirusowy nie spowalnia (lub całkiem blokuje) komunikacji.

![](_page_20_Picture_35.jpeg)

### **Aktualizacja oprogramowania kontrolera (FirmWare)**

Aby zaktualizować wewnętrzne oprogramowania kontrolera musimy najpierw wprowadzić go w tryb aktualizacji - można to zrobić na dwa sposoby:

- 1. Przy wyłączonym zasilaniu kontrolera przytrzymać przycisk "PROG" na płycie, a następnie (cały czas go trzymając) załączyć zasilanie kontrolera. Przycisk należy trzymać tak długo, aż zacznie pulsować dioda "STATE".
- 2. Gdy kontroler jest już załączony, a nie jest nawiązana komunikacja z programem sterującym – naciskamy przycisk PROG i trzymamy przez czas dłuższy niż 2 sek – do momentu, aż zacznie wolniej pulsować dioda "STATE".

Kiedy kontroler jest w trybie aktualizacji dioda STATE pulsuje wolniej niż zwykle tzn. 1 raz/sek. Następnie wchodzimy w ustawienia kontrolera zakładka "Kontroler" i klikamy dolny przycisk. W oknie, które się pojawi, najpierw otwieramy plik firmware (pliki z rozszerzeniem "wsp") a następnie klikamy "Programuj". Po pomyślnym programowaniu kontrolera zostanie on automatycznie zresetowany.

![](_page_21_Picture_70.jpeg)

O aktualnie wgranej wersji i typie firmware można zorientować się w oknie monitora.

![](_page_22_Picture_3.jpeg)

# **Wymiary płyty (mm)**

![](_page_23_Figure_2.jpeg)

**PPHU ELCOSIMO Andrzej Woźniak ul. Zielona 1B 62-110 Damasławek**